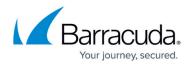

# How to Configure Azure Cloud Integration Using ARM

#### https://campus.barracuda.com/doc/112167285/

Azure Cloud Integration allows the firewall to connect directly to the Azure service fabric in order to rewrite Azure user-defined routes and to monitor the IP forwarding setting of the NIC of your firewall VM.

There are two methods available for Cloud Integration. The recommended method is Managed Identity because it is easier to maintain and configure.

- Managed Identity For more information, see <u>Barracuda CloudGen Firewall Managed</u> Identities in Microsoft Azure.
- Service Principal (User Identity) Certificate authentication is used to authenticate the firewall when accessing the Azure API endpoints. The certificate must be valid for at least 1 year. The end date of the certificate is used by the setup script to also determine the end date for the Microsoft Entra ID application. When the certificate or the Entra ID application expires, the firewall can no longer use Azure Cloud Integration features until the Entra ID application and the corresponding certificate have been replaced. If a <u>global HTTP proxy</u> is configured, all calls to the Azure REST API are sent via the proxy.

Cloud Integration is required for the following features:

• Barracuda Firewall Admin dashboard **Cloud Information** element.

|                                  | •                                                                                  |
|----------------------------------|------------------------------------------------------------------------------------|
| Configured                       | €                                                                                  |
| Azure                            |                                                                                    |
| CampusHACGFW                     |                                                                                    |
| Standard_F1s                     |                                                                                    |
| westeurope                       |                                                                                    |
| 52.142.226.140                   |                                                                                    |
| Campus-HA                        | €                                                                                  |
| newVirtualNetwork/FirewallSubnet | €                                                                                  |
|                                  | Azure<br>CampusHACGFW<br>Standard_F1s<br>westeurope<br>52.142.226.140<br>Campus-HA |

- UDR route rewriting for CloudGen Firewall high availability clusters
- IP forward protection

# **Before You Begin**

• You need sufficient permissions in Microsoft Azure to create a service principal in Microsoft Entra ID.

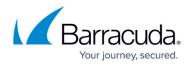

- You need sufficient permissions in Microsoft Azure to assign permissions.
- You need a CloudGen Firewall deployed in the Microsoft Azure cloud. For more information, see <u>Microsoft Azure Deployment</u>.

# Step 1. Create the Azure Management Certificate

For the firewall to be able to connect to the Azure backend, you must create and upload a management certificate. The certificate must be valid for at least two years.

You can create such a certificate either in Barracuda Firewall Admin or on the CLI using SSH. Follow Step 1.1 to create in Firewall Admin or Step 1.2 to create on the CLI.

#### Step 1.1 Create the Azure Management Certificate in Barracuda Firewall Admin

Follow this step to create the management certificate in Barracuda Firewall Admin.

- 1. Log into the firewall via Firewall Admin.
- 2. Go to CONFIGURATION > Configuration Tree > Advanced Configuration > Certificate Store.
- 3. Click Lock.
- 4. Right-click in the Certificate Store section.
- 5. Select Create Self Signed Certificate.

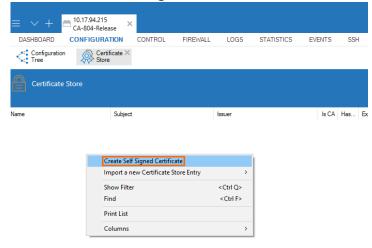

- 6. The Create Self Signed Certificate window opens.
- 7. Enter a name and click **Create**.

# Barracuda CloudGen Firewall

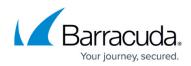

| 🔊 Create Self Sign | ed Certificate |               |            |
|--------------------|----------------|---------------|------------|
| General            |                |               |            |
| Name Cam           | pusCertificate |               |            |
| Comment            |                |               |            |
| Private Key        |                |               | _          |
| Key Length (Bits)  | 2048           | Create        | Import Key |
| Key Hash 0         |                |               | -<br>-     |
| Subject - Issuer   |                |               |            |
| Name [CN]          |                | Country [C]   |            |
| State [ST]         |                | Location [L]  |            |
| Org. [O]           |                | Unit [OU]     |            |
| Email [E]          |                | SubAltName    |            |
| Use Time Scope     | From 01.0      | 1.1970 🗐 🔻 To | 01.01.1970 |
| Properties         |                | _             |            |
| Кеу                | Value          |               |            |
|                    |                |               |            |
|                    |                |               |            |
|                    |                |               |            |
|                    |                |               |            |
| Advanced           |                | OK            | Cancel     |

- 8. Specify values for the following:
  - **Name** Enter a name.
  - **State** Enter your state.
  - **Org.** Enter your organization name.
  - **Email** Enter your email address.
  - **Country** Enter your country.
  - **Location** Enter your location.
  - Unit Enter your unit.

| _               | Enter you               | -                      |                   |
|-----------------|-------------------------|------------------------|-------------------|
| Create Self S   | Signed Certificate      |                        | ×                 |
| General         |                         |                        |                   |
| Name            | CampusCertificate       |                        |                   |
| Comment         |                         |                        |                   |
| Private Key     |                         |                        |                   |
| Key Length (Bit | s) 2048                 | Create                 | Import Key        |
| Key Hash        | NPIMFC (2048 Bits)      |                        |                   |
| Subject - Issu  | er                      |                        |                   |
| Name [CN]       | CampusCGF               | Country [C] AT         |                   |
| State [ST]      | Vienna                  | Location [L] Vier      | nna               |
| Org. [O]        | Campus                  | Unit [OU] 3            |                   |
| Email [E]       | campus@barracuda.com    | SubAltName             |                   |
| Use Time Scope  | From 01.01.1            | 70 🔲 🔻 To              | 19.01.2038        |
| Properties      |                         |                        |                   |
| Кеу             | Value                   |                        |                   |
|                 | H 7C:6B:D0:78:F8:EA:97  |                        |                   |
| Fingerprint (S  | H 61:6C:E2:E0:21:B0:55: | D2:91:BA:33:65:2E:18:8 | 31:2B:D8:3A:A8:59 |
|                 |                         |                        |                   |
|                 |                         |                        |                   |
| Advanced        |                         | ОК                     | Cancel            |

- 9. Click **OK**. The **Certificate Store** section opens.
- 10. Click Send Changes and Activate.
- 11. In the **Certificate Store** section, double-click on the certificate you just created to expand it.
- 12. Select the first entry and right-click it.

| Certificate Store                     |           |           |            |     |
|---------------------------------------|-----------|-----------|------------|-----|
| Name                                  | Subject   | Issuer    | ls CA      | Has |
| <ul> <li>CampusCertificate</li> </ul> |           |           |            | 0   |
|                                       | CampusCGF | CampusCGF | $\bigcirc$ |     |

13. Select **Export the selected Certificate** and **to File**.

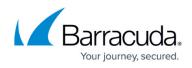

| Certificat        | e Store                         |                    |              |       |     |            |
|-------------------|---------------------------------|--------------------|--------------|-------|-----|------------|
| Name              | Subject                         |                    | Issuer       | Is CA | Has | Expires    |
| CampusCertificate |                                 |                    |              |       | 0   |            |
|                   | Show Certificate                |                    | CampusCGF    | 0     |     | 19.01.2038 |
| r                 | Export the selected Certificate | >                  | to Clipboard |       |     |            |
|                   | Show Filter                     | <ctrl q=""></ctrl> | to File      |       |     |            |
|                   | Find                            | <ctrl f=""></ctrl> |              |       |     |            |
|                   | Expand All                      |                    |              |       |     |            |
|                   | Collapse All                    |                    |              |       |     |            |
|                   | Copy List to Clipboard          |                    |              |       |     |            |
|                   | Copy selected to Clipboard      |                    |              |       |     |            |
|                   | Export to File                  |                    |              |       |     |            |
|                   | Print List                      |                    |              |       |     |            |
|                   | Columns                         | >                  |              |       |     |            |

14. Save the certificate as a \*.cer file.

| 🔊 Save As                                       |                                                                        |                                                     | >                                                                                           |
|-------------------------------------------------|------------------------------------------------------------------------|-----------------------------------------------------|---------------------------------------------------------------------------------------------|
| Save in:                                        | Documents V                                                            | G 🤌 📂 🕻                                             |                                                                                             |
| Quick access<br>Desktop<br>Libraries<br>This PC | Name<br>Custom Office Templates<br>OneNote Notebooks<br>Snagit<br>Zoom | Status<br>C<br>C<br>C<br>C<br>C<br>C<br>C<br>C<br>C | Date modified<br>19.11.2020 14:5:<br>19.10.2020 15:2<br>19.11.2020 23:0-<br>05.02.2021 09:4 |
| Network                                         | <                                                                      |                                                     |                                                                                             |
|                                                 | File name: CampusCert                                                  | ~                                                   | Save                                                                                        |
|                                                 | Save as type: Certificate File (*.cer)                                 | ~                                                   | Cancel                                                                                      |

15. Repeat the last step and save the file as \*.pem file as well.

#### Step 1.2 Create the Azure Management Certificate on the CLI via SSH

Follow this step to create the management certificate using the CLI via SSH. Note: Skip this step if you already created a certificate in Barracuda Firewall Admin.

- 1. Log into the firewall via ssh.
- 2. Create the certificate:

```
openssl req -x509 -nodes -days 1095 -newkey rsa:2048 -keyout arm.pem -
out arm.pem
```

- 3. Answer the questions at the prompt. The **Common Name** is used to identify this certificate in the Azure web interface.
- 4. Convert the certificate to CER, as required by Azure:

```
openssl x509 -inform pem -in arm.pem -outform der -out arm.cer
```

5. Extract the RSA key:

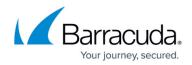

```
openssl rsa -in arm.pem -out arm.key.pem
```

You now have three certificates: *arm.pem*, *arm.key.pem* and *arm.cer*. Use the download function to save these somewhere safe on your device.

### Step 2. Create a Microsoft Azure Service Principal

Create a service principal in Microsoft Azure and configure to authenticate with a certificate.

- 1. Log into the Azure portal: <u>https://portal.azure.com</u>
- 2. In the left menu of the Microsoft Entra ID blade, click App registrations.
- 3. Click New registration.

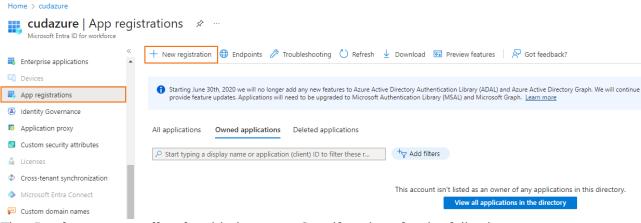

- 4. The **Register an application** blade opens. Specify values for the following:
  - **Name** Enter a name for the application registration.
  - Supported account types Select Accounts in this organizational directory only (<your\_directory\_name> only - Single tenant). If you have multiple Microsoft Entra ID accounts, select Accounts in any organizational directory - Multitenant).
  - **Redirect URI (optional)** Leave this field blank.

| * Name<br>The user-facing display name for this application (this can be changed later).                                                                                                    |
|----------------------------------------------------------------------------------------------------|
| BarracudaCGFApp 🗸                                                                                                    |
| annananan iki                                                                                                    |
| Supported account types<br>Who can use this application or access this API?                                                                                                    |
|                                                                                                    |
| Accounts in this organizational directory only (cudazure only - Single tenant)                                                                                                    |
| <ul> <li>Accounts in any organizational directory (Any directory - Multitenant)</li> </ul>                                                                                                    |
| Accounts in any organizational directory (Any directory - Multitenant) and personal Microsoft accounts (e.g. Skype, Xbox)                                                                                                  |
| Help me choose                                                                                                    |
| Redirect URI (optional)                                                                                                    |
| We'll return the authentication response to this URI after successfully authenticating the user. Providing this now is optional and it can be<br>changed later, but a value is required for most authentication scenarios. |
| Web  v e.g. https://example.com/auth                                                                                                    |
|                                                                                                    |

Register an application

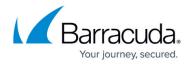

- 5. Click Register.
- 6. The newly registered application opens automatically when it is finished.
- 7. In the left menu, click Certificates & secrets .

| BarracudaCGFApp 🖈 …                     |
|-----------------------------------------|
|                                         |
| ⊃ Search (Ctrl+/) 《 Î Delete ⊕ Endpoint |
| Overview (j) Got a second? We wou       |
| Quickstart developer).                  |
| Integration assistant                   |
| anage Display name<br>BarracudaCGFApp   |
| Branding Application (client) ID        |
| Authentication Directory (tenant) ID    |
| Certificates & secrets                  |
| Token configuration                     |

8. In the **Certificates & secrets** blade, click **Upload certificate** . Home > cudazure > BarracudaCGFApp

| •            | BarracudaCGFAp         | p   ( | Certificates & sec                                                                                                    | erets 🖈 …                    |                  |                  | ×                    |
|--------------|------------------------|-------|----------------------------------------------------------------------------------------------------|------------------------------|------------------|------------------|----------------------|
| ٩            | Search (Ctrl+/)        | «     | ♡ Got feedback?                                                                                                    |                              |                  |                  |                      |
| 5            | Overview               |       | Credentials enable confidenti                                                                                                    |                              |                  |                  |                      |
| <b>63</b>    | Quickstart             |       | receiving tokens at a web addressable location (using an HTTPS scheme). For a higher level of assurance,<br>we recommend using a certificate (instead of a client secret) as a credential. |                              |                  |                  | evel of assurance,   |
| ×            | Integration assistant  |       |                                                                                                    |                              |                  |                  |                      |
| Man          | age                    |       | Certificates                                                                                                    |                              |                  |                  |                      |
| No.          | Branding               |       | Certificates can be used as se<br>referred to as public keys.                                                                                                    | crets to prove the applicati | on's identity wh | hen requesting a | a token. Also can be |
| Э            | Authentication         |       | -                                                                                                    |                              |                  |                  |                      |
| •            | Certificates & secrets |       | ↑ Upload certificate                                                                                                    |                              |                  |                  |                      |
| 81           | Token configuration    |       | Thumbprint                                                                                                    | Start date                   | 1                | Expires          | ID                   |
| <del>.</del> | API permissions        |       | No certificates have been add                                                                                                    | led for this application.    |                  |                  |                      |

- 🔷 Expose an API
- 9. The Upload Certificate window opens. Select the \*.cer file created in Step 1 and click Add .
   10. After the upload is complete, the certificate is displayed in the list.

| ₽ Search (Ctrl+/)       | ≪ ♡ Got feedback?                                                   |                                   |                            |                   |
|-------------------------|---------------------------------------------------------------------|-----------------------------------|----------------------------|-------------------|
| S Overview              | Credentials enable confidential a                                   |                                   |                            |                   |
| Quickstart              | receiving tokens at a web addres<br>we recommend using a certificat |                                   |                            | vel of assurance, |
| 🐔 Integration assistant |                                                                     |                                   |                            |                   |
| lanage                  | Certificates                                                        |                                   |                            |                   |
| Branding                | Certificates can be used as secre<br>referred to as public keys.    | ts to prove the application's ide | entity when requesting a t | token. Also can   |
| Authentication          | referred to as public keys.                                         |                                   |                            |                   |
| Certificates & secrets  | ↑ Upload certificate                                                |                                   |                            |                   |
| Token configuration     | Thumbprint                                                          | Start date                        | Expires                    | ID                |
| API permissions         | 69A132B4CB4300063400FB1B                                            | B0330 1/1/1970                    | 1/19/2038                  | 2bcf87            |
| Expose an API           | 4                                                                   |                                   |                            |                   |
| App roles   Preview     |                                                                     |                                   |                            |                   |

11. Click Overview .

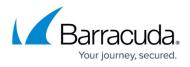

12. In the Overview blade, copy the Application (client) ID and the Directory (tenant) ID and insert both into a text editor. You will need this information later.
Home >

| BarracudaCGFApp          | ☆ …                                    |                             | × |
|--------------------------|----------------------------------------|-----------------------------|---|
| ✓ Search (Ctrl+/) «      | 📋 Delete 🌐 Endpoints 🐱 Preview         | / features                  |   |
| Overview                 | ∧ Essentials                           |                             |   |
| 🗳 Quickstart             | Display name                           | : BarracudaCGFApp           |   |
| 💉 Integration assistant  | Application (client) ID                |                             |   |
|                          | Directory (tenant) ID                  |                             |   |
| Manage                   | Object ID                              | :                           |   |
| 🔤 Branding               | Supported account types                | : My organization only      |   |
| Authentication           | Redirect URIs                          | : Add a Redirect URI        |   |
| 📍 Certificates & secrets | Application ID URI                     | : Add an Application ID URI |   |
| Token configuration      | Managed application in local directory | : BarracudaCGFApp           |   |

Step 3. Assigning the Permissions

- 1. Go to the Azure portal: <u>https://portal.azure.com</u>
- 2. G o to the Resource Group that contains the VNET and User Defined Routes of the CloudGen Firewall.
- 3. In the left menu, select Access Control (IAM).

| Dashboard > Campus-CGF-VNET      |                                                                                 |                                                |
|----------------------------------|---------------------------------------------------------------------------------|------------------------------------------------|
| Rempus-CGF-VNET                  | Access control (IAM)                                                            |                                                |
|                                  | $+$ Add $\downarrow$ Download role assignments $\equiv\equiv$ Edit columns 💍 Re | efresh   🗙 Remove   💝 Got feedback?            |
| Overview                         | Check access Role assignments Roles Deny assignments                            | Classic administrators                         |
| Activity log                     | Check access Role assignments Roles Deny assignments                            |                                                |
| Access control (IAM)             | My access                                                                       |                                                |
| Tags                             | View my level of access to this resource.                                       | Grant access to this resource                  |
| Diagnose and solve problems      | View my access                                                                  | Grant access to resources by assigning a role. |
| Settings                         | Check access<br>Review the level of access a user, group, service principal, or |                                                |
| ••• Address space                | managed identity has to this resource. Learn more 2                             |                                                |
| ${\mathscr S}$ Connected devices | Find ①                                                                          | Add role assignments                           |
| <-> Subnets                      | User, group, or service principal                                               |                                                |
| DDoS protection                  | Search by name or email address                                                 | View access to this resource                   |
|                                  |                                                                                 |                                                |

- 4. Click + **Add**.
- 5. Select Add role assignment.

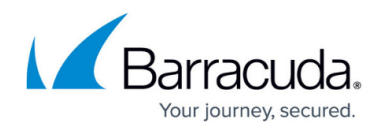

| Dashboard > Campus-CGF-VNET           | T   Access control (IAM)                                                        |
|---------------------------------------|---------------------------------------------------------------------------------|
| <ul> <li>Search (Ctrl+/) «</li> </ul> | 🗧 🕂 Add 🞍 Download role assignments 🗉 Edit columns 🐧                            |
| •• Overview                           | Add role assignment                                                             |
| Activity log                          | nts Roles Deny assignme<br>Add co-administrator                                 |
| Access control (IAM)                  | My access                                                                       |
| Tags                                  | View my level of access to this resource.                                       |
| Diagnose and solve problems           | View my access                                                                  |
| ttings                                | Check access<br>Review the level of access a user, group, service principal, or |
| > Address space                       | managed identity has to this resource. Learn more 🖉                             |
| Connected devices                     | Find ①                                                                          |
| Subnets                               | User, group, or service principal 🗸 🗸                                           |
| DDoS protection                       | Search by name or email address                                                 |

- 6. The **Add role assignment** window opens. Specify values for the following:
  - Role Select Network Contributor.
  - Assign Access to Select User, group, or service principal.
  - Select Enter the name of the application created in Step 2 and click on its entry in the list.

| Networ    | k Contributor 🛈                             | ~         |
|-----------|---------------------------------------------|-----------|
| Assign ad | ccess to 🕕                                  |           |
| User, gr  | oup, or service principal                   | \<br>\    |
| Select (  | )                                           |           |
| barracu   | daCGFApp                                    |           |
| No use    | rs, groups, or service principa             | is tound. |
|           | rs, groups, or service principa<br>members: | is tound. |

7. Click Save.

This role is sufficient for the firewall to manage the route tables. If you want the firewall to monitor the IP Forwarding setting of its network interfaces as well, you must add the role **Virtual Machine Contributor**. Repeat Step 3 and select **Virtual Machine Contributor**.

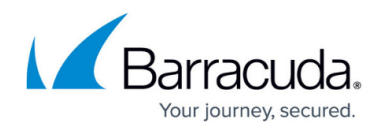

| Add role assignment                            | ×      |
|------------------------------------------------|--------|
| Role ①                                         |        |
| Virtual Machine Contributor ①                  | $\sim$ |
| Assign access to ①                             |        |
| User, group, or service principal              | $\sim$ |
| Select ①                                       |        |
| Barracudacgf                                   |        |
| No users, groups, or service principals found. |        |
| Selected members:                              |        |
| BarracudaCGFApp                                | Remove |
| Save Discard                                   |        |

Step 4. Get the Subscription ID

- 1. Log into the Azure portal: <u>https://portal.azure.com</u>
- 2. In the left menu, click **Subscriptions**.

| B. Copy the <b>Subscription</b><br>Home > Subscriptions > | ID in the Subscription ID column.                                                                              |
|-----------------------------------------------------------|----------------------------------------------------------------------------------------------------|
| Subscriptions<br>cudazure                                 | \$ <sup>2</sup> ···                                                                                            |
| 🕂 Add 📋 Manage Polic                                      | cies 📒 View Requests 💿 View eligible subscriptions                                                             |
| ₽ Search for any field                                    | Subscriptions : Filtered (1 of 1) My role == all                                                               |
| Subscription name $~\uparrow\downarrow$                   | Subscription ID $\uparrow \downarrow$                                                                          |
|                                                           | to be an end of the second second second second second second second second second second second second second |

4. Insert the Subscription ID in the text editor where you already inserted the Application (client) ID and the Directory (tenant) ID. You will need these 3 IDs in the Step 5.

## Step 5. Configure Cloud Integration on the Firewall

- 1. Log into the firewall via Firewall Admin.
- 2. Go to **CONFIGURATION > Configuration Tree > Cloud Integration**.
- 3. Click Lock.
- 4. In the left menu, click **Azure Networking**.

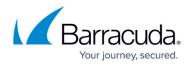

- 5. In the Azure Networking section, specify values for the following:
  - Azure Deployment Type Select Azure Resource Manager.
  - **Subscription ID** Enter your Subscription ID, retrieved in Step 4.
  - Tenant ID Enter your Tenant ID, retrieved in Step 2.
  - Application ID Enter your Application ID, retrieved in Step 2.
  - **Resource Group** Enter the name of the resource group containing the VNET and the UDR route table.
  - Virtual Network Name Enter the name of the virtual network.
  - Select Certificate Select the certificate created in Step 1 from the drop-down list.
  - Management Key Click on the settings icon. Select Import from File and select the \*.pem file created in Step 1.
  - Protect IP forward settings Select yes.

| Azure Networking               |                              |              |
|--------------------------------|------------------------------|--------------|
| Azure Deployment Type          | Azure-Resource-Manager-(ARM) | Ēv           |
| Subscription ID                |                              | Ēv           |
| Tenant ID                      |                              | Ē            |
| Application ID                 |                              | ۳.           |
| Resource Group                 | catamaniuk-RG-CGF            | Ēv           |
| Virtual Network Name           | catamaniukCGF-VNET           | Ēv           |
| Route Check Interval           | 300                          | ] <b>=</b> ~ |
| Select certificate             | CampusCGF 💌 🔿                |              |
|                                |                              |              |
| Management Key                 | Hash: FMDJGQ 2048 Bits       |              |
| Protect IP forwarding settings | yes 🗸 🗸                      | Ŧ            |

6. Click Send Changes and Activate.

## Step 6. Configure Azure Environment

If your firewall is running in a non-default Azure environment, such as Azure Germany, govcloud, Azure China, or Azure Stack, you must configure the Azure environment. Otherwise, you can skip this step.

- 1. Log into the firewall via Firewall Admin.
- 2. Go to **CONFIGURATION > Configuration Tree > Cloud Integration**.
- 3. Click Lock.
- 4. In the left menu, click **Configuration mode** and click **Switch to Advanced**.
- 5. In the left menu, click **Azure Networking**.
- 6. Then, specify values for the following:
  - Azure Environment Select the Azure Environment from the drop-down menu. Select Explicit if your environment is not listed in the drop-down menu. If you have selected Explicit, you must provide the following configuration:
  - Service Management URL Enter the Service Management URL.

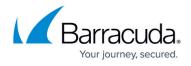

- Resource Manager URL Enter the Resource Manager URL.
- Active Directory Authority Enter the Active Directory Authority.
- **Token Issuer Service URL** Enter the Token Issuer Service URL.
- **Resource** Enter the resource identifier.

| Configuration                     | Azure Networking               |                                     |     |
|-----------------------------------|--------------------------------|-------------------------------------|-----|
| Azure Networking                  | Azure Deployment Type          | Azure-Resource-Manager-(ARM)        | × 1 |
| Azure Event Hub                   | Subscription ID                |                                     |     |
| Azure OMS<br>Azure Virtual WAN    | Tenant ID                      |                                     | Ē   |
| AWS Integration                   | Application ID                 |                                     | Ē   |
| AWS Cloudwatch<br>AWS Autoscaling | Resource Group                 | catamaniuk-RG-CGF                   |     |
| -                                 | Virtual Network Name           | catamaniukCGF-VNET                  |     |
| Configuration Mode                | Route Check Interval           | 300                                 |     |
| Switch to Basic View              | Select certificate             | CampusCGF                           | ▼ 🕀 |
|                                   | Select certificate             | CampusCur                           | • • |
|                                   |                                |                                     |     |
|                                   | Management Key                 | Hash:                               | ¢.~ |
|                                   | Protect IP forwarding settings | yes                                 | × . |
|                                   | Azure Environment              | 🥑 Germany                           | ¥ Ē |
|                                   | Service Management URL         | https://management.core.windows.net | Ē   |
|                                   | Resource Manager URL           | https://management.azure.com        | Ē   |
|                                   | Active Directory Authority     | https://login.windows.net           | Ē   |
|                                   | Token Issuer Service URL       | https://sts.windows.net             |     |
|                                   | Resource                       |                                     | Ē   |
|                                   |                                | L                                   |     |

7. Click Send Changes and Activate.

# Monitoring

Go to **NETWORK > Azure UDR** to see the UDR routing table for all subnets in the firewall's VNET. Routes using the firewall VM as the next hop are marked with a green icon. This icon changes to red during the UDR HA failover process.

| Interfaces/IPs | s IPs    | Interfaces | Proxy ARPs | ARPs | Statistics | OSPF | RIP   | BGP       | Switch Info | IPv6 ND Cad | he Azure Ul  | DR    |      |  |
|----------------|----------|------------|------------|------|------------|------|-------|-----------|-------------|-------------|--------------|-------|------|--|
| Table / Route  | ;        |            | Prefix     |      |            |      | Next  | t Hop Ty  | be          |             | Next Hop Gat | teway | Mode |  |
| <b>DO</b>      | C-Routet | able       |            |      |            |      |       |           |             |             |              |       |      |  |
| L 📀            | Backend  | -2-INET    | 0.0.0/     |      |            |      | Virtu | ualApplia |             |             | 10.8.1.10    |       | ARM  |  |
|                |          |            |            |      |            |      |       |           |             |             |              |       |      |  |

All activity is logged to the **Box\Control\daemon** log file.

| Box\Control\daemon <r< th=""><th>new Log&gt;</th><th></th><th></th></r<> | new Log> |        |                                                                                                    |  |  |  |
|--------------------------------------------------------------------------|----------|--------|----------------------------------------------------------------------------------------------------|--|--|--|
| Select Log File Box\Control\daemon V Reload Log File Tree                |          |        |                                                                                                    |  |  |  |
| Time                                                                     | Туре     | TZ     | Message                                                                                                    |  |  |  |
| 2016 01 22 10:12:17                                                      | Notice   | +00:00 | control: UDP Handler: Server/Service state changed                                                                                     |  |  |  |
| 2016 01 22 10:12:21                                                      | Notice   | +00:00 | Server State Changed                                                                                                    |  |  |  |
| 2016 01 22 10:12:21                                                      | Info     | +00:00 | Server State for VSNGFHA: this=down other=secondary                                                                                    |  |  |  |
| 2016 01 22 10:12:21                                                      | Notice   | +00:00 |                                                                                                    |  |  |  |
| 2016 01 22 10:12:21                                                      | Notice   | +00:00 | Public Key for secondary boxIP 10.8.1.20 server VSNGFHA present                                                                        |  |  |  |
| 2016 01 22 10:12:32                                                      | Info     | +00:00 | control: Send session poll request status to master 10.8.10.10                                                                         |  |  |  |
| 2016 01 22 10:12:35                                                      | Notice   | +00:00 | control: UDP Handler: Server/Service state changed                                                                                     |  |  |  |
| 2016 01 22 10:12:35                                                      | Info     | +00:00 | control: Send status poll request status to master 10.8.10.10                                                                          |  |  |  |
| 2016 01 22 10:12:35                                                      | Info     | +00:00 | control: Send session poll request status to master 10.8.10.10                                                                         |  |  |  |
| 2016 01 22 10:12:36                                                      | Info     | +00:00 | control: route Backend-2-INET in route table DOC-Routetable successfully updated (old gateway IP: 10.8.1.20 new gateway IP: 10.8.1.10) |  |  |  |

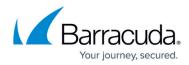

### Figures

- 1. dashboard\_Cl.png
- 2. create\_cert.png
- 3. create2.png
- 4. cert3.png
- 5. export1.png
- 6. export2.png
- 7. export3.png
- 8. app\_reg\_new.png
- 9. register\_new\_app.png
- 10. cert\_sec.png
- 11. upload\_cer.png
- 12. upload\_success.png
- 13. ids.png
- 14. IAM1.png
- 15. add\_ra.png
- 16. add\_role1.png
- 17. add\_role2.png
- 18. copy\_sub\_id.png
- 19. cloud\_integration.png
- 20. azure\_env.png
- 21. ARM-UDR\_01.png
- 22. ARM-UDR\_02.png

© Barracuda Networks Inc., 2024 The information contained within this document is confidential and proprietary to Barracuda Networks Inc. No portion of this document may be copied, distributed, publicized or used for other than internal documentary purposes without the written consent of an official representative of Barracuda Networks Inc. All specifications are subject to change without notice. Barracuda Networks Inc. assumes no responsibility for any inaccuracies in this document. Barracuda Networks Inc. reserves the right to change, modify, transfer, or otherwise revise this publication without notice.